Paiements de transfert Ontario (PT Ontario) est un système de gestion de financement basé sur le Web qui offre aux demandeurs et aux bénéficiaires de paiements de transfert un guichet libre-service pour la gestion de leurs contrats. Suivez les étapes ci-dessous pour accéder, passer en revue et approuver un contrat dans le système de Paiements de transfert Ontario.

#### **Sommaire**

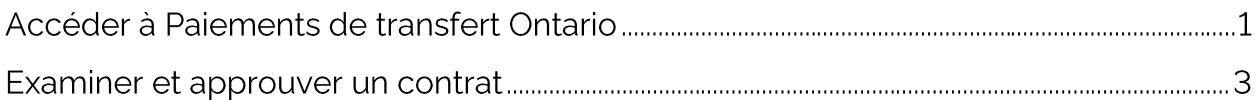

### Accéder à Paiements de transfert Ontario

- 1. Naviguez vers la page Obtenir du financement du gouvernement de l'Ontario en utilisant votre navigateur Google Chrome.
- 2. Sur la page d'accueil de Paiements de transfert Ontario, sélectionnez OUVRIR UNE SESSION DANS PAIEMENTS DE TRANSFERT ONTARIO.

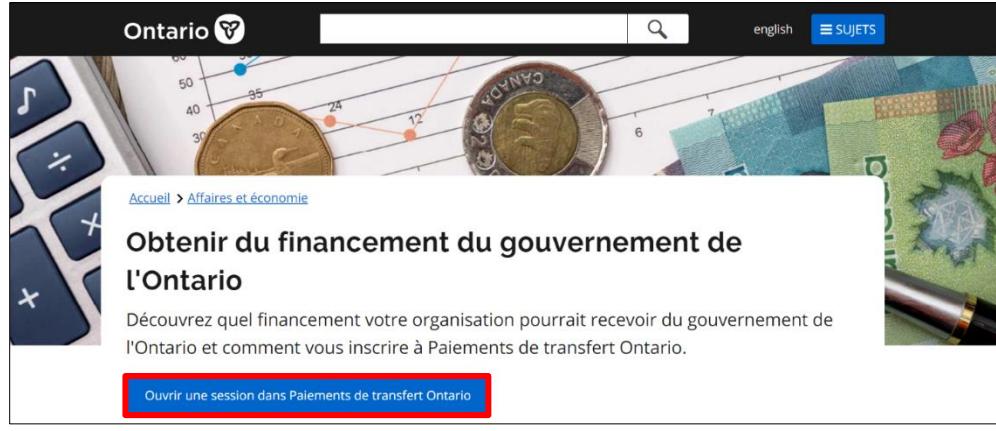

1 Obtenir du financement du gouvernement de l'Ontario

3. À partir de la page de connexion ONe-key, entrez votre **ID ONE-KEY** et votre MOT DE PASSE et sélectionnez OUVRIR UNE SESSION.

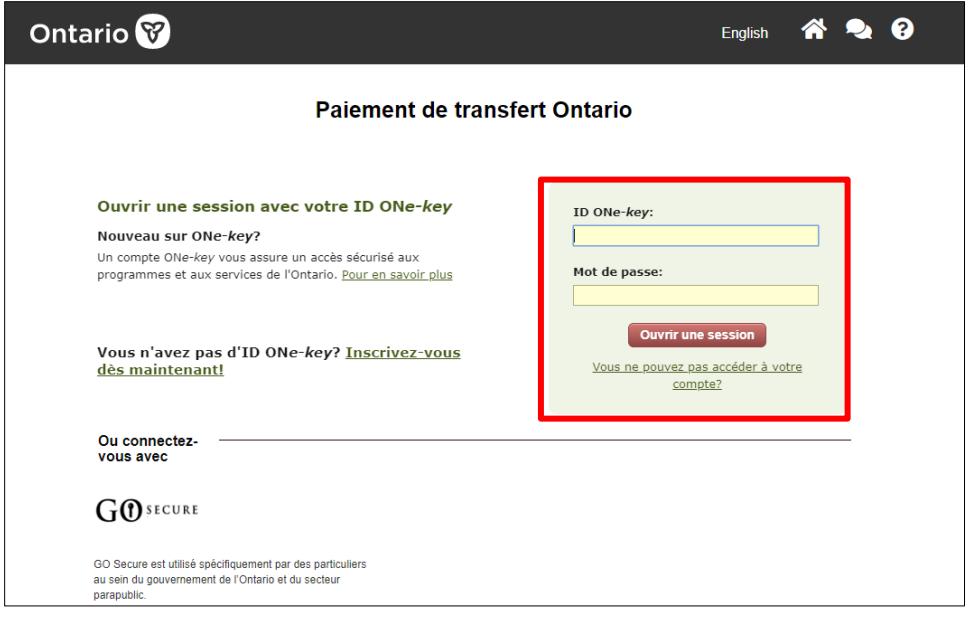

2 Page de connexion ONe-key

4. Sélectionnez la carte de menu VISIONNER LES POSSIBILITÉS DE FINANCEMENT.

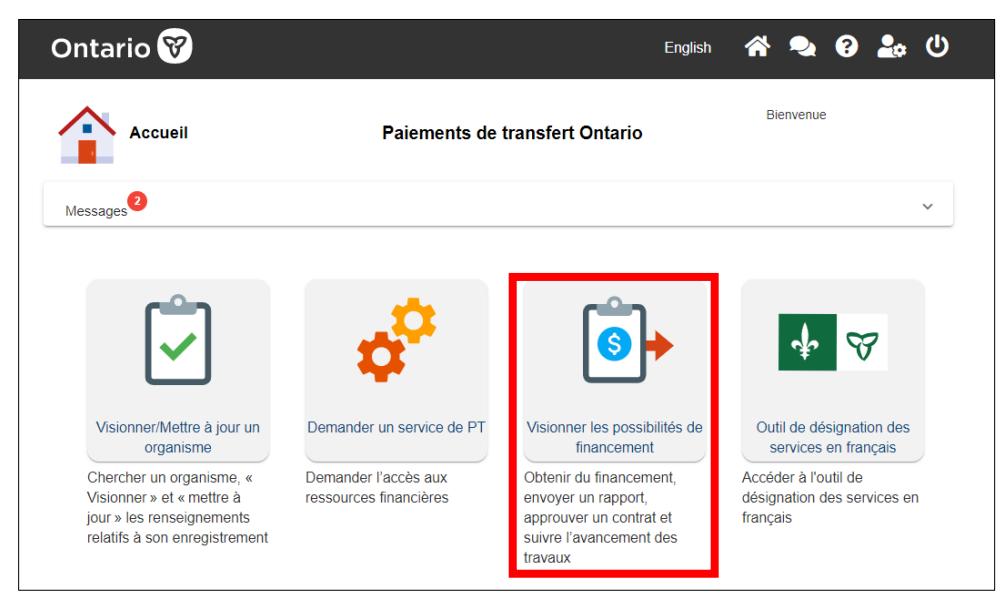

3 Page d'accueil de PT Ontario

5. Si votre compte est associé à plusieurs organisations, une liste des organisations associées à votre compte sera affichée. Sélectionnez le nom légal de l'organisation de votre choix.

#### Examiner et approuver un contrat

1. À partir de la page JE CHERCHE À:, sélectionnez la carte de menu APPROUVER **MES CONTRATS.** 

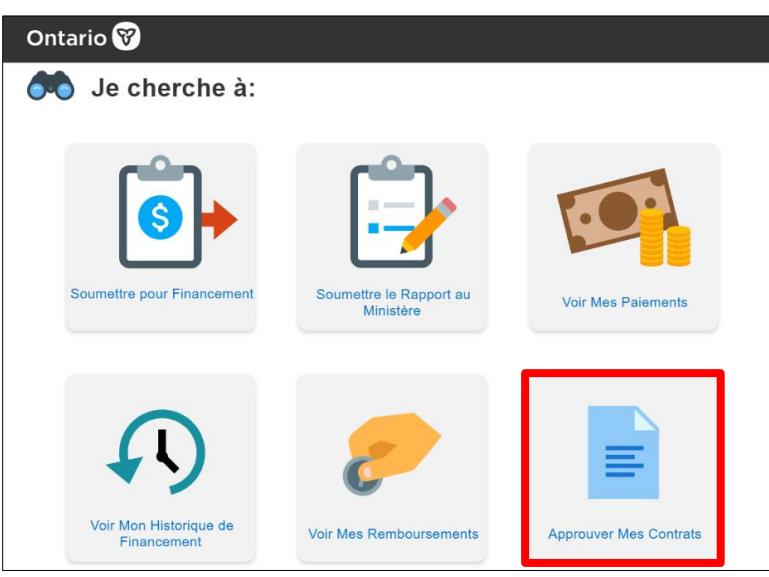

4 Page Je cherche à:

- 2. Les contrats qui sont disponibles pour être approuvés par votre organisation seront affichés sur la page APPROUVER LES CONTRATS dans l'onglet CONTRATS EN **ATTENTE D'APPROBATION.**
- 3. À l'ÉTAPE 1: VOIR LES INFORMATIONS DU CONTRAT, sélectionnez le contrat que vous souhaitez examiner et approuver.

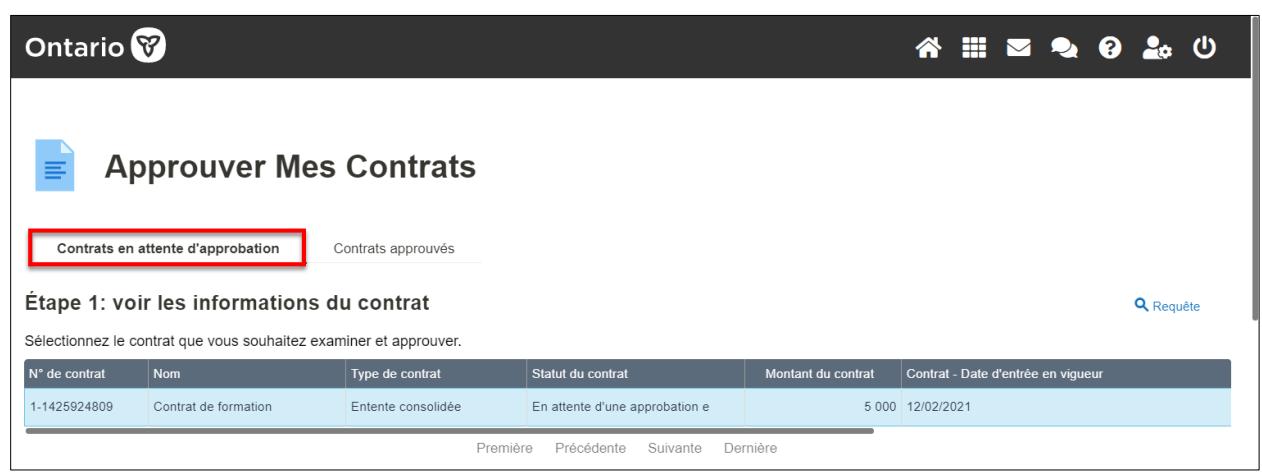

5 Approuver Mes Contrats

4. À l'ÉTAPE 2 - TÉLÉCHARGER LE DOCUMENT CONTRACTUEL, sélectionnez l'hyperlien dans la colonne Document pour télécharger le contrat. Vous pouvez également trouver et télécharger des documents supplémentaires dans la section Documents JUSTIFICATIFS.

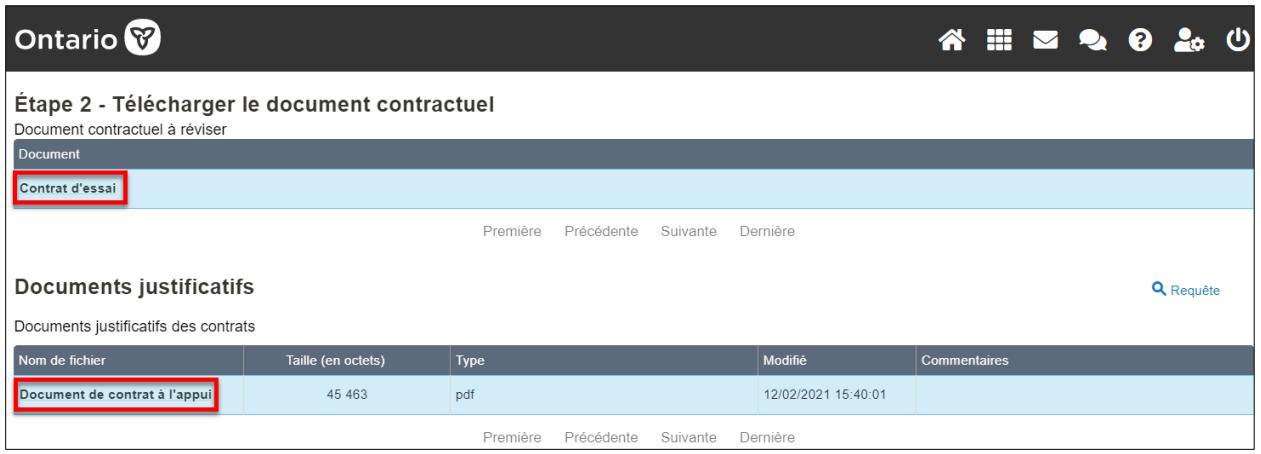

6 Étape 2 - Télécharger le document contractuel

5. Si ETAPE 2A - JOINDRE UN CONTRAT apparaît, c'est que le ministère exige une copie signée du contrat. Une fois le contrat signé, sélectionnez le bouton **\*NOUVEAU FICHIER** pour téléverser la version signée du contrat.

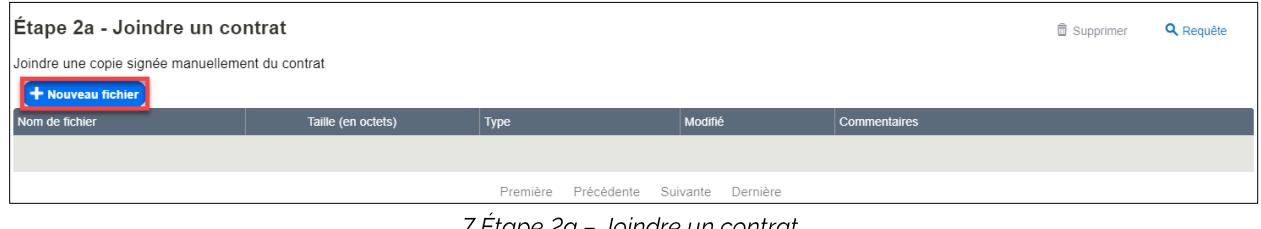

7 Etape 2a – Joindre un contrat

Remarque : Lorsque vous consultez le contrat hors ligne, vous pouvez être automatiquement déconnecté de votre session. La session expirera si vous restez inactif pendant plus de 15 minutes.

- 6. A l'ETAPE 3 APPROUVER OU RETOURNER LE CONTRAT, VOUS pouvez ajouter des commentaires, approuver ou renvoyer le contrat au ministère.
- 7. Examinez et cochez la case déclaration.

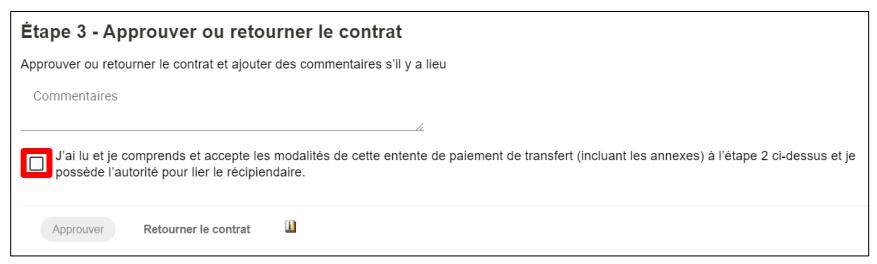

8 Étape 3 - Approuver ou retourner le contrat

8. Sélectionnez le bouton **APPROUVER** pour approuver le contrat. Une fenêtre apparaîtra pour vous demander de vérifier si vous voulez procéder à l'approbation.

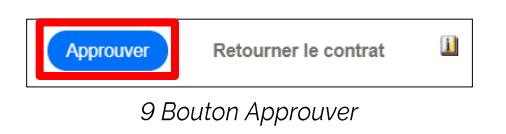

Remarque : Pour obtenir des informations concernant les approbateurs listés pour votre organisation et le statut de leur approbation du contrat, sélectionnez l'icône d'information.

- 9. Vous pouvez également sélectionner RETOURNER LE CONTRAT pour rejeter le contrat et le retourner au ministère. Si vous retournez le document de contrat au ministère, entrez des commentaires pour fournir des détails sur le retour.
- 10. L'onglet CONTRATS APPROUVÉS affiche une liste des contrats approuvés de votre organisation. Vous pouvez consulter les détails des contrats et télécharger une copie des contrats actifs répertoriés.

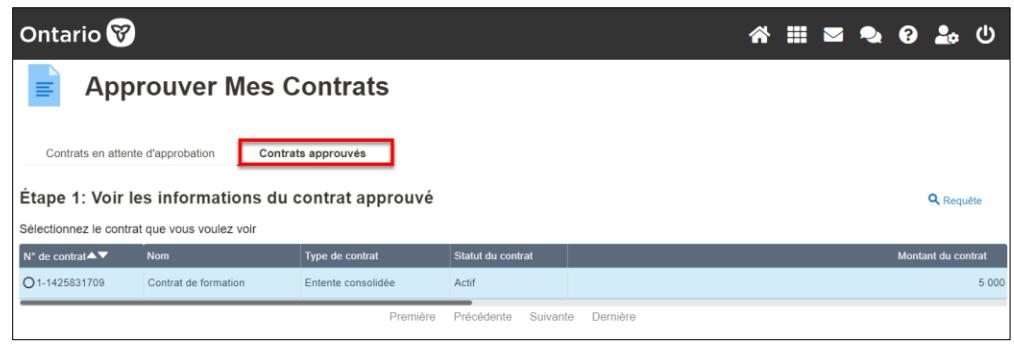

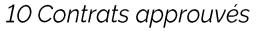

Mise à jour : juillet 2022

Paiements de transfert Ontario

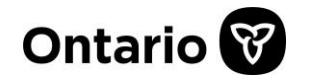

Pour obtenir de l'aide: TPONCC@ontario.ca Service à la clientèle à 1855 216-3090 Du lundi au vendredi de 8 h 30 à 17 h